# **Rumus Lanjutan (OCE RIDWANUDIN)**

## **1. Mengenal Fungsi IF**

IF merupakan fungsi yang sangat berguna untuk memperoleh salah satu hasil dari dua buah kemungkinan. Bentuk fungsi ini:

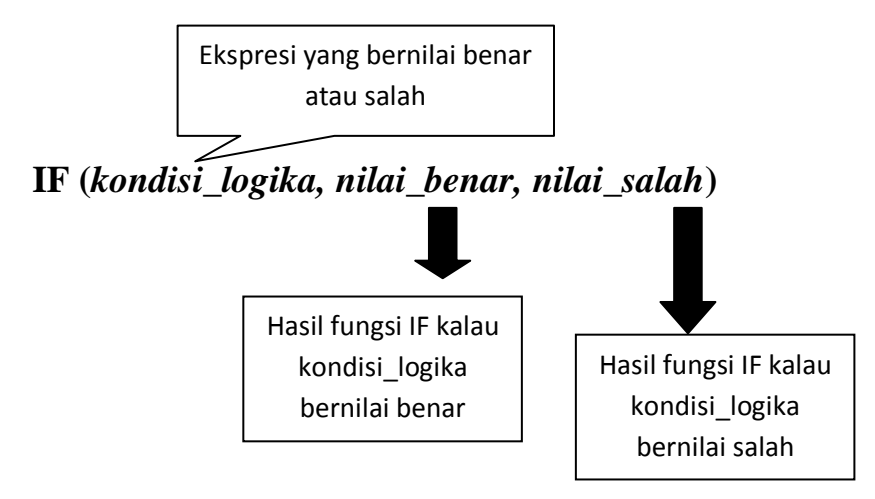

Dalam hal ini :

- Argumen kondisi\_logika berupa suatu ekspresi yang menghasilkan nilai TRUE (benar) atau FALSE (salah)
- Argumen kedua (*nilai\_benar*) menyatakan nilai yang menjadi hasil fungsi IF kalau kondisi\_logika bernilai benar.
- Argumen kedua (*nilai\_salah*) menyatakan nilai yang menjadi hasil fungsi IF kalau *kondisi\_logika* bernilai salah.

Untuk mempraktekan fungsi tersebut buatlah worksheet seperti berikut:

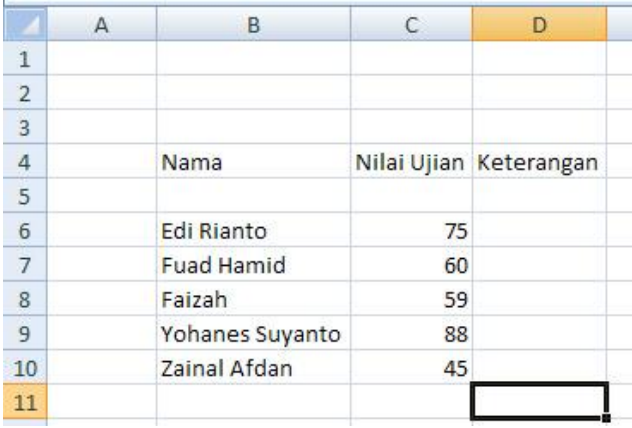

Buatlah rumus yang menentukan seseorang lulus atau tidak didasarkan pada nilai ujian. Dianggap lulus apabila nilai ujian lebih besar atau sama dengan 60. Maka pada sel D6, tulislah rumus berikut ini.

=IF (C6>=60, "Lulus", "Tidak Lulus")

Rumus ini menyatakan bahwa isi sel tempat rumus ini berada akan diisi dengan "Lulus" karena isi sel C6 nilainya lebih besar dari 60, atau sebaliknya apabila nilai dalam sel C6 kurang dari 60 maka isi sel D6 akan diisi dengan "Tidak Lulus".

Fungsi IF juga dapat digunakan untuk menangani permasalahan yang kompleks yang melibatkan lebih dari satu kemungkinan, Sebagai contoh, dikehendaki untuk memperoleh skor A, B, C, D atau E berdasarkan nilai ujian dengan ketentuan seperti pada tabel berikut:

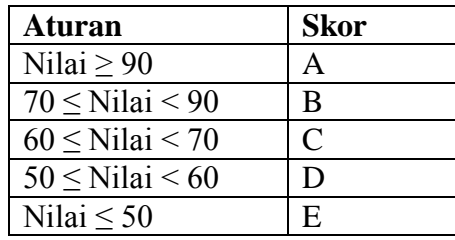

Untuk mengikuti aturan di atas, maka perlu menuliskan rumus berikut pada sel D6

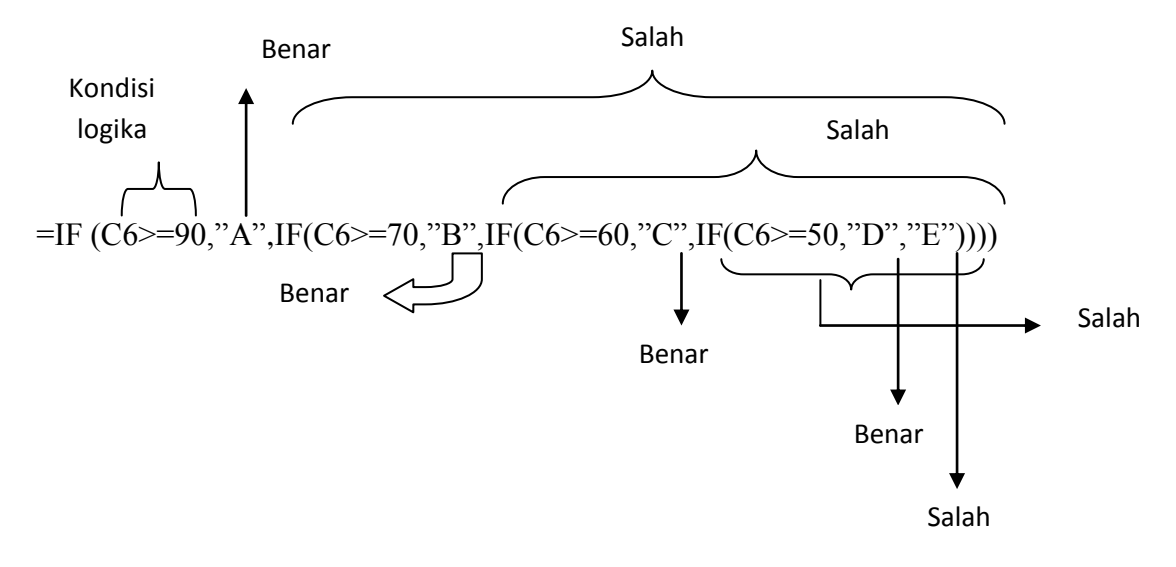

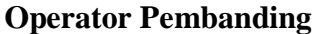

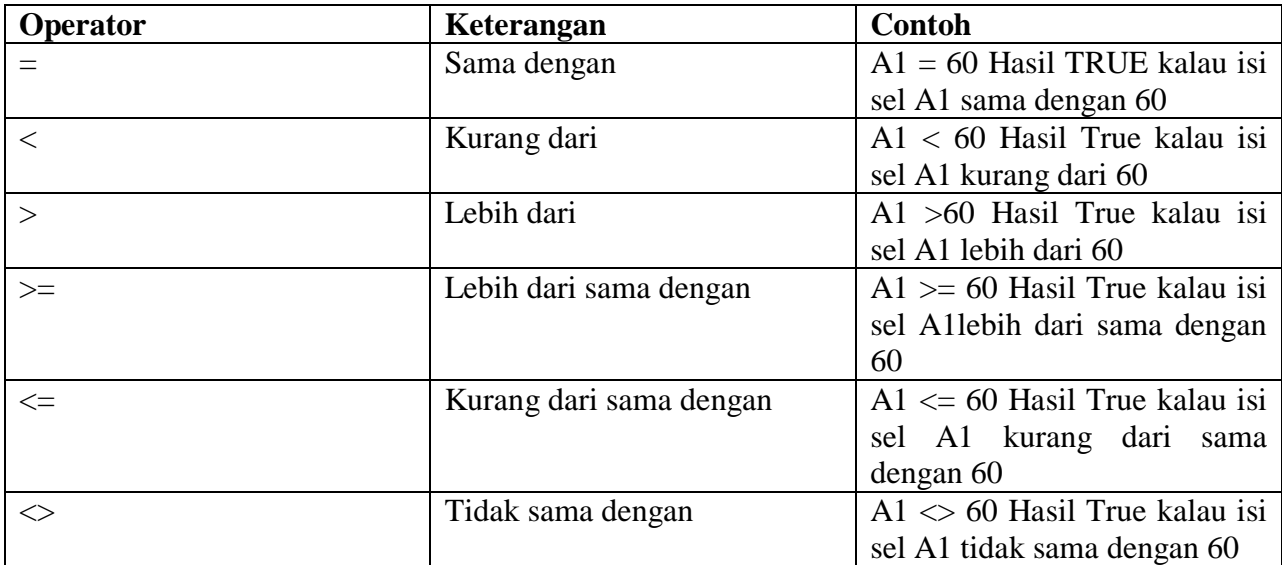

#### **Memahami Kesalahan dan Melacak Kesalahan**

Daftar Kesalahan rumus

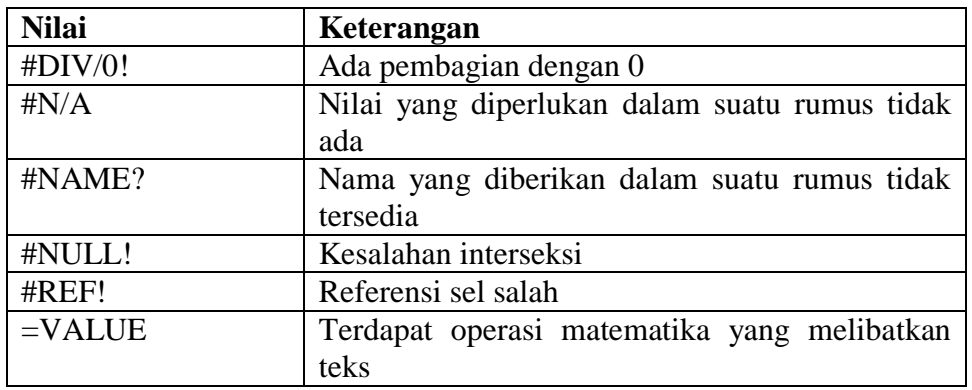

# **2. Fungsi OR, AND dan NOT**

## **a. Fungsi OR**

Fungsi OR berguna untuk melakukan operasi "atau" fungsi ini mempunyai bentuk seperti berikut:

#### **OR(logika1, logika2,…)**

Fungsi ini menghasilkan TRUE (benar) kalau ada argument yang bernilai TRUE. Hasilnya berupa FALSE kalau semua argument bernilai FALSE (salah).

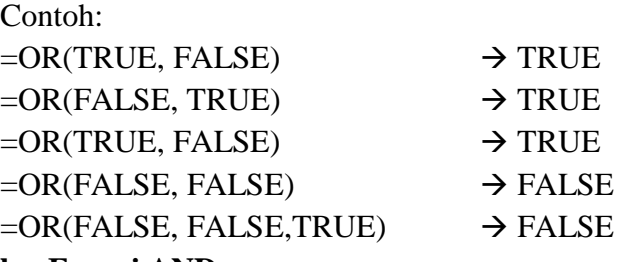

**b. Fungsi AND**

Fungsi AND berguna untuk melakukan operasi "dan". Fungsi ini mempunyai bentuk seperti berikut:

#### **AND(logikal, logikal2,…)**

Fungsi ini menghasilkan TRUE (benar) kalau semua argument bernilai TRUE. Hasilnya berupa FALSE kalau ada argument yang bernilai FALSE (salah).

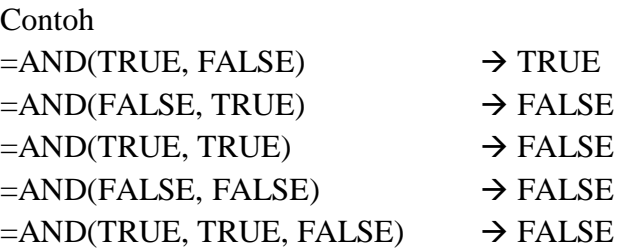

Buat worksheet berikut ini:

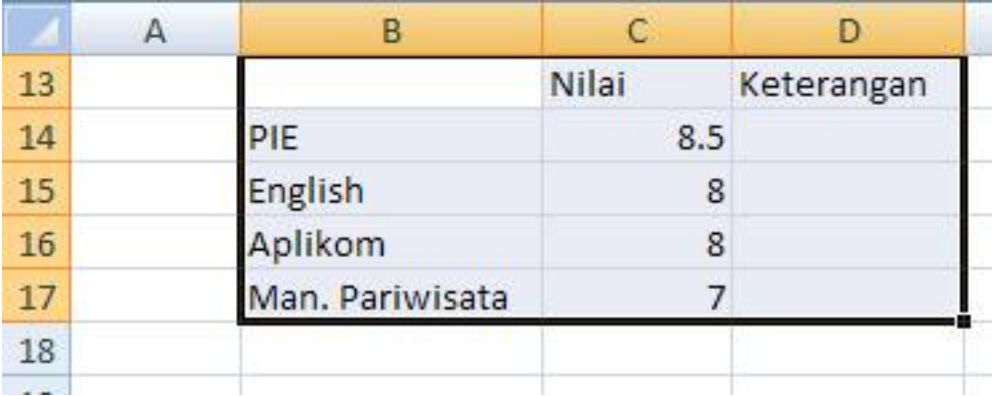

Isikan rumus berikut ini di sel D 14

=IF(AND(C14>=8,Sum(C\$14:C\$17)>=21),"diterima", "ditolak")

## **c. Fungsi NOT**

Fungsi NOT mempunyai bentuk seperti berikut:

NOT(logika)

Fungsi ini berguna untuk memberikan hasil yang berbalikan dengan argument

- Hasilnya TRUE kalau argument bernilai FALSE, atau
- Hasilnya FALSE kalau argumen bernilai TRUE

Contoh:  $=NOT$  (TRUE)  $\rightarrow$  FALSE  $=NOT(FALSE)$   $\rightarrow$  TRUE **=IF(NOT(C14<=8); "diterima"; "ditolak")**

## **3. Fungsi HLOOKUP**

Fungsi HLOOKUP berguna untuk mendapatkan suatu data pada suatu daftar data. Dalam hal ini daftar data disusun secara horizontal. Bentuk pemakaiannya:

HLOOKUP(*kunci\_kunci \_pencari\_data, daftar\_data, nomor\_indeks, tepat*)

Pada bentuk fungsi di atas:

- $\bullet$ Argument kunci pencari data adalah suatu nilai yang digunakan untuk mencari data
- Argument daftar data berisi daftar data  $\bullet$
- Argument nomor indeks menentukan data pada daftar data yang akan menjadi hasil fungsi  $\bullet$ HLOOKUP
- Argument tepat (bersifat opsional) berupa nilai TRUE atau FALSE. Kalau berupa TRUE,  $\bullet$ hasil fungsi HLOOKUP berupa nilai #N/A kalau taka da data yang tepat sama dengan kunci pencari nilai

Untuk mempraktekannya buatlah worksheet seperti berikut:

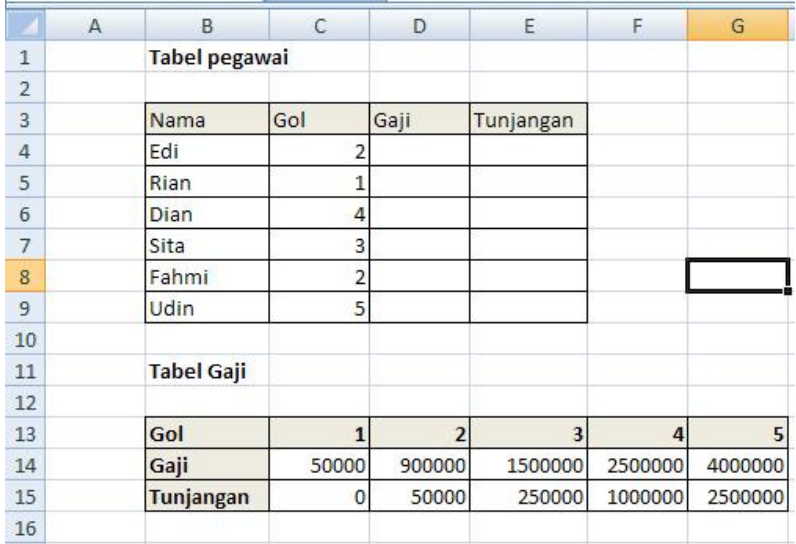

Untuk menampilkaan nilai gaji maupun tunjungan pada tabel pegawai berdsarakan data pada tabel gaji, maka dapat dilakukan dengan menggunakan fungsi HLOOKUP

- 1. Isikan rumus berikut pada sel D4
	- =HLOOKUP(C4,\$C\$13:\$g\$15,2)
- 2. Kemudian isikan rumus berikut pada sel E4 =HLOOKUP(C4,\$C\$13:\$G\$15,3)

# **4. Fungsi VLOOKUP**

Fungsi VLOOKUP mempunyai kegunaan yang sama dengan HLOOKUP. Yang membedakan adalah susunan data dalam daftar data tidak disusun secara horizontal melainkan secara vertikal. Sebagai contoh buatlah worksheet berikut

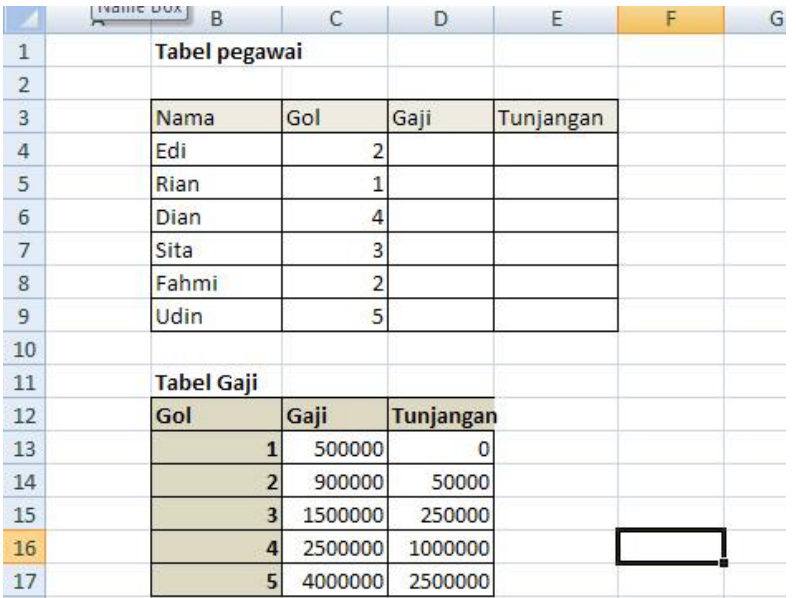

Selanjutnya, tuliskan rumus =VLOOKUP(C4,\$B\$13:\$D\$17,2) pada sel D4

= VLOOKUP(C4,\$B\$13:\$D\$17,3) pada sel E4

- 1. Aktivasi email upi di SINO
- 2. Rekap yang sudah buat email. Template ada di **lms.upi.edu**
- **3.** Kirim ke **lms.upi.edu**